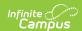

#### **Publish Custom Tool**

Last Modified on 03/11/2024 8:47 am CDT

Publish a Tool to Districts | Unpublish a Custom Tool/Link | Remove a District from a Published Tool | Change the Status of a Published Tool | View Publish History

Tool Search: Publish Custom Tool

Publish Custom Tool allows State Edition users of Infinite Campus to publish custom tools and links down to DIS-linked districts.

**Note:** Custom tools and links are created via Custom Tool Setup. You must first create a custom tool or link in order to have something to publish to districts.

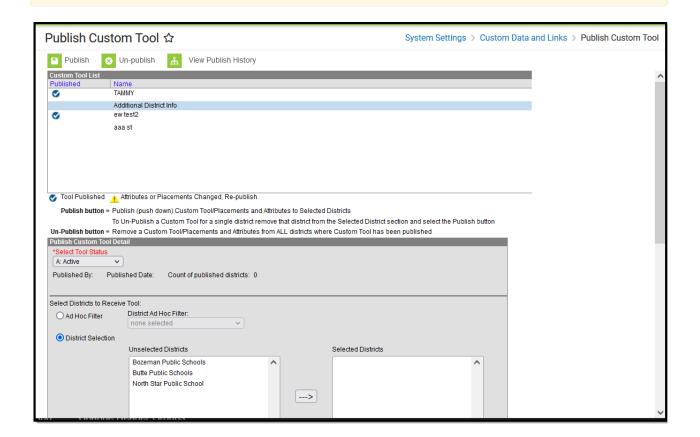

Read - Allows users to view existing information and use the View Publish History option.

**Write** - Allows the user to publish existing custom tabs, add new districts to existing tabs, remove districts from existing tabs and use the View Publish History Option.

Add - N/A

**Delete** - Allows the user to publish existing custom tabs, add new districts to existing tabs, remove districts from existing tabs, remove custom tabs and use the View Publish History Option.

For more information about Tool Rights and how they function, see the Tool Rights article.

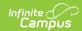

### **Publish a Tool to Districts**

To publish a custom tool or link down to DIS-linked districts:

- 1. Navigate to the **Publish Custom Tool**.
- 2. Select your custom tool in the Custom Tool List. In the example below, the Additional District Info tool is selected.

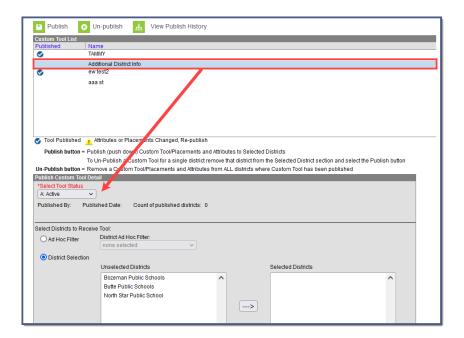

#### 3. Select the Tool Status:

- If set to Active, the tool will appear as available to DIS-linked districts once you complete the publish process.
- If set to Inactive/Visible the tool will still appear for district users but will not available for use.
- If set Inactive/Hidden the tool will not appear nor be available for any district users.
- 4. Determine which districts will receive the tool by selecting an **Ad Hoc Filter** or selecting a district in the Unselected Districts window and clicking the button.
- 5. Click **Publish**. The tool has now been published to DIS-linked districts in the Classic View and New Look locations defined for the custom tool.

Once a tool is published, a checkmark will appear in the **Published** column in this tool as well as within the Custom Tool Setup tool.

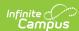

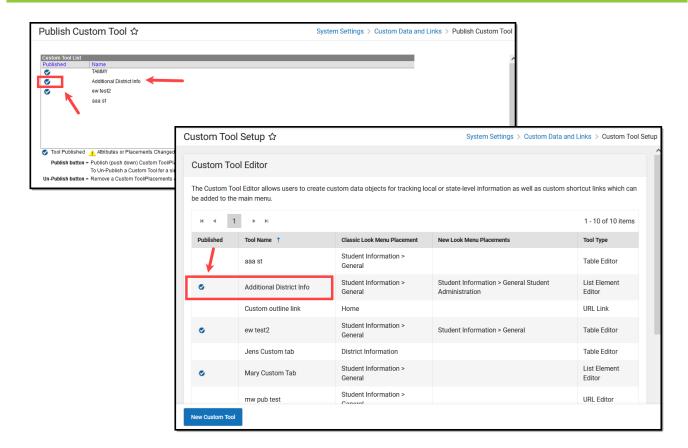

Districts can enter data on the custom tab and, once that data is saved, the entered data displays in the custom tool and is visible in State Edition. State Edition users can select but not modify any of the district-entered data. District users cannot modify the name of the custom tool or the attributes associate with the custom tool.

We recommend you inform districts of any published tools or links and explain what data and usage is expected of them. District users need to be given tool rights to the new tool in order to access and enter data.

## **Unpublish a Custom Tool/Link**

Unpublishing completely removes the tool and any entered data. Use this option carefully.

- 1. Select the custom tool you wish to unpublish.
- 2. Click the **Un-publish** icon. A warning message displays explaining what will happen to the existing information.
  - 1. If the custom tool should be removed and data not available anywhere, click the **OK** button to continue.
  - 2. If the custom tool should not removed because data is still needed, click the **Cancel** button.

## Remove a District from a Published

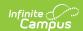

#### Tool

- 1. Select the custom tool which should not be visible for a specific district(s).
- 2. Select the district(s) which should be removed from the **Selected Districts** column and click the left-facing arrow. The district's name will no longer appear in the column.
- 3. Click the **Publish** icon again. This will remove the custom tool from the selected district.

# **Change the Status of a Published Tool**

- 1. Select the custom tool which requires a status change.
- 2. Modify the option selected in the **Select Tool Status** dropdown.
- 3. Click the **Publish** icon. This will make the necessary adjustments to the custom tool for the selected districts.

# **View Publish History**

The View Publish History button lists which districts received the custom tool, or the status of the custom tool's availability. Depending on the amount of districts chosen, the availability of the tool at the district level could be delayed. This column reads either **Delivered** (custom tool is available to the districts) or **Pending** (custom tool is in the process of becoming available to districts).

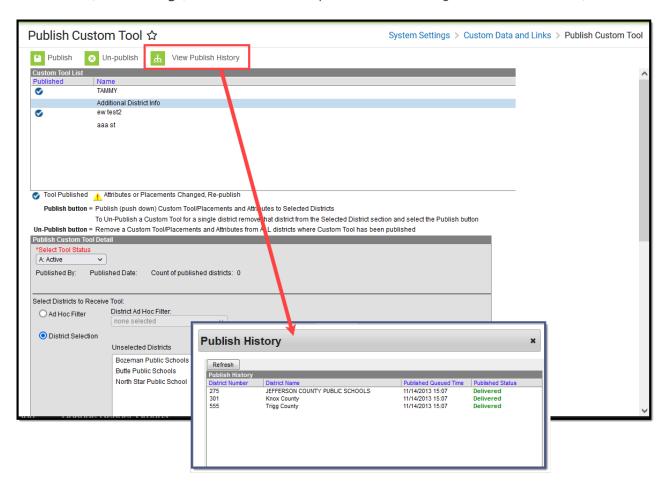